# Time Simple iOS Application

# Table of Contents

| Table of Contents                                                                  | 1    |
|------------------------------------------------------------------------------------|------|
| Download Time Simple app                                                           | 3    |
| Download link                                                                      | 3    |
| What to do next:                                                                   | 3    |
| Logging into the app                                                               | 4    |
| Forgot Password/Reset Password                                                     | 5    |
| NAVIGATION                                                                         | 6    |
| How to Update Availability                                                         | 6    |
| Navigation in the Availability Screen                                              | 7    |
| Availability Colour codes                                                          | 7    |
| Booked Shifts                                                                      | 8    |
| View Shifts                                                                        | 8    |
| Cancelling Your Booked Shifts                                                      | 8    |
| Timesheets                                                                         | 9    |
| Review Your Timesheets                                                             | 10   |
| Who can Sign your timesheet?                                                       | 11   |
| Sign Your Timesheet                                                                | 12   |
| Staff Rating                                                                       | 12   |
| Timesheet History                                                                  | 13   |
| Custom Timesheet                                                                   | 13   |
| Profile Screen                                                                     | 15   |
| How to Send Email                                                                  | 16   |
| What to do if you get an error message when using email:                           | 16   |
| Close the app                                                                      | 17   |
| Logout                                                                             | 17   |
| TROUBLESHOOTING                                                                    | 18   |
| I need help using the app                                                          | 18   |
| Contact Us                                                                         | 18   |
| Offline Functionality                                                              | 19   |
| Submitting Timesheets offline                                                      | 19   |
| FAQs                                                                               | 21   |
| I try to install the app, but the Time Simple icon is greyed out.                  | 21   |
| I did not receive an email to reset my password                                    | 21   |
| What do I do if my client cannot physically sign the timesheet?                    | 21   |
| I have just downloaded the app; what should I do with the previous shifts I can se | æ?21 |

| I cannot download the app; my iOS version is not supported              | 21 |
|-------------------------------------------------------------------------|----|
| I cannot login / do not know my login details                           | 21 |
| An update available message is restricting me from logging into the app | 22 |

# Note: Wi-Fi or mobile data is needed to use all the functions of the Time Simple app.

# DOWNLOADING

Download Time Simple app

Download link.

App Store link

https://apps.apple.com/nz/app/timesimple/id1511112710

### Alternatively:

Open the link on your phone browser: <u>https://www.novait.co.nz/TimeSimple/download.php</u>

### What to do next:

- If you open the Nova IT link on your browser, you will see the page for the Time Simple apps (*Figure* 1).
- 2. Click on the download icon for Apple apps (*Figure2*).
- 3. You will be redirected to the Apple App Store where you can download the app. Alternatively, you can search for the app on the App Store and download straight from there or use the App Store link above (*Figure 3*).
- 4. Close your browser, and on your home screen you will see the app being installed. Once it is finished installing, you will see the Time Simple icon on your home screen.
- 5. Click on the app to open it.

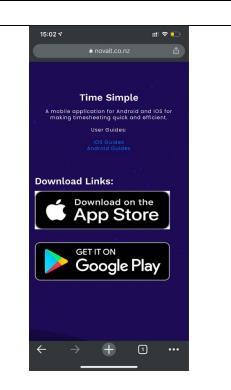

Figure 1 Download icon on the Nova IT website.

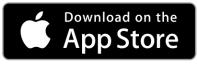

Figure 2 Download icon for iPhones

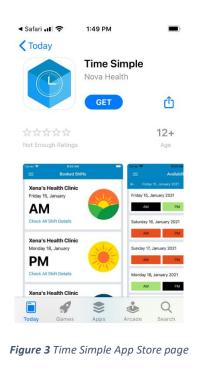

| Logging into the app                                                                                                    |                                                              |  |
|----------------------------------------------------------------------------------------------------|--------------------------------------------------------------|--|
| 6. When you open the app for the first time, you will see the Welcome screen and the Login button (Figure 4). Tap on the Login button to login. | <page-header></page-header>                                  |  |
| 7. Enter your login information. Once you                                                                                                    | Figure 4 Time Simple Welcome screen<br>■ Spark NZ  ♀ 9:48 AM |  |
| have entered the login ID/email and<br>password, tap on the Log In button at                                                                    | Back Welcome Log In                                          |  |
| the top right corner of the screen to login. ( <i>Figure 5</i> )                                                                                | Login ID                                                     |  |
| If you are having trouble logging in,                                                                                                    | Password                                                     |  |
| please follow the instructions in section<br>10 to reset your password using the                                                                | Password                                                     |  |
| Forgot Password? link.                                                                                                    | Forgot Password?                                             |  |
| Please note that if your password<br>changes, then it will be changed for both<br>the website and the app.                                      |                                                              |  |
|                                                                                                    | Figure 5 Time Simple Login screen                            |  |

#### Forgot Password/Reset Password

- 8. If you forgot your password, simply tap on the Forgot Password? link on the Login screen. Please refer to Figure 5 for the forgot password link.
- 9. Once you have tapped on the Forgot Password? link the app will redirect you to the forgot password page on the Nova IT website (*Figure 6*).
- 10. Enter your login ID or email address that you provided to your agency and your new password. Click on the Reset Password button.
- 11. A message will appear saying "Updated Login" (Figure 7). Your new password will now work with the app.

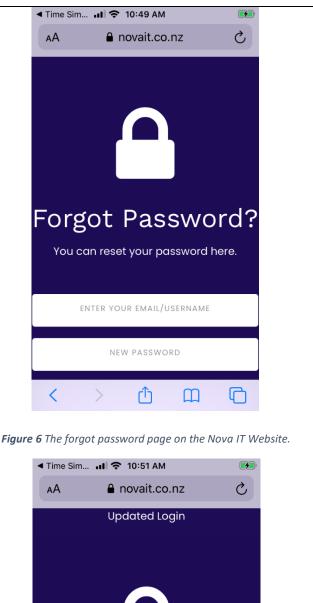

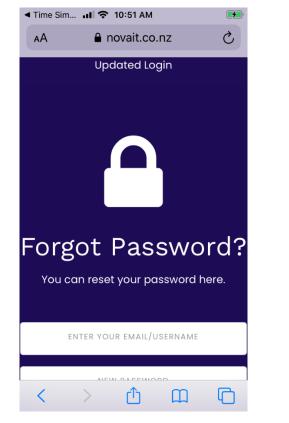

# NAVIGATION

| NAVIGATION                                                                                                    |                                                                                                    |
|----------------------------------------------------------------------------------------------------|----------------------------------------------------------------------------------------------------|
| 12. <i>Main Menu</i> . You can tap on the menu                                                                                                    |                                                                                                    |
| icon on the top left corner of the screen for the menu to navigate to other                                                                                                    | •■ Spark NZ 🗢 12:13                                                                                                    |
| screens ( <i>Figure 8</i> ). Please also double check your name and details are correct.                                                                                                    | v3.4.5 Nova Healt                                                                                                    |
| If you need to check what version of the app you have, it is located in the top                                                                                                    | Sunday 15, Ja<br>connor@novaconsulting.co.nz                                                                                                    |
| right-hand corner of the menu.                                                                                                    | Ja Joshi AM                                                                                                    |
| 13. Tap on the items on the list to navigate<br>to the other screens in the app. For                                                                                                    | Booked Shifts                                                                                                    |
| example, if you want to check your timesheets, you can tap on the                                                                                                    | Timesheets Nova Healt Thursday 19,                                                                                                    |
| Timesheets on the menu (Figure 8), and                                                                                                    | Availability                                                                                                    |
| the app will redirect you to the<br>Timesheets screen.                                                                                                    | 5 Timesheet History<br>Check All Shif                                                                                                    |
|                                                                                                    | Unsent Timesheets                                                                                                    |
|                                                                                                    | Custom Timesheet Nova Healt Tuesday 24, 、                                                                                                    |
|                                                                                                    | Tools                                                                                                    |
|                                                                                                    | Figure 8 Time Simple menu.                                                                                                    |
| <ul> <li>How to Update Availability</li> <li>14. If you are not already on the Availability screen, tap on the main menu and select Availability. There are two sections on the Availability screen, date picker (orange box) and availability (purple box) (Figure 9).</li> <li>a. On the date picker section find the relevant date. Once the date is found, tap on the date to update your availability. Please refer to instruction 15 on how to use the calendar.</li> <li>b. Shift availability is where you can update your availability. Select the shift colour according to your availability for each day. Do this by tapping the button corresponding to the date and time you wish to change. Refer to instruction 16 for the availability colour codes. You can change your availability as often as you like. The app will send an update to your agency when you</li> </ul> | Image: Spark NZ        9:49 AM       €         Image: Availability          Image: Availability |
| update to your agency when you                                                                                                    |                                                                                                    |

| 15. In the date picker section, there are                                                                                                    | 🖬 Spark NZ 🗢 9:49 AM 💽                                                                                                    |
|----------------------------------------------------------------------------------------------------|----------------------------------------------------------------------------------------------------|
| three different ways to navigate                                                                                                    | 🗮 Availability 😶                                                                                                    |
| between dates ( <i>Figure 10</i> ).                                                                                                    | ← Monday 25, January 2021 →                                                                                                    |
| a. left button to navigate to the previous month.                                                                                                    | Monday 25, January 2021                                                                                                    |
| b. $\rightarrow$ right button to navigate to the                                                                                                    | AM PM NIGHT                                                                                                    |
| next month.                                                                                                    | Tuesday 26, January 2021                                                                                                    |
| c. Monday 25, January 2021 date picker<br>button to show to the date picker.                                                                                                    | AM PM NIGHT                                                                                                    |
| <ul> <li>Past dates will turn light grey, this is<br/>to indicate that they cannot be</li> </ul>                                                                                                    | Wednesday 27 January 2021                                                                                                    |
| modified. You cannot navigate to                                                                                                    | 22 October 2018<br>23 November 2019                                                                                                    |
| dates that have occurred in the past.                                                                                                    | 24 December 2020                                                                                                    |
|                                                                                                    | 25 January 2021                                                                                                    |
|                                                                                                    | 26 February 2022                                                                                                    |
|                                                                                                    | <b>27 March 2023</b><br>28 April 2024                                                                                                    |
| vailability Colour codes                                                                                                    | <b>Figure 10</b> The date picker for Availability.                                                                                                    |
| •••                                                                                                    |                                                                                                    |
| .6. The icon on the top-right corner of the screen can tell you the meaning of                                                                                                    | Figure 10 The date picker for Availability.         Image: Spark NZ Image: Picker Spark NZ Image: Picker Spark NZ Image: Picke |
| <ul> <li>6. The icon on the top-right corner of the screen can tell you the meaning of the availability colour codes (<i>Figure 11</i>).</li> <li>a. Black button means you have been</li> </ul>                                                                                                    | •••I Spark NZ 중 9:49 AM<br>→ Availability ····<br>← Monday 25, January 2021 →                                                                                                    |
| .6. The icon on the top-right corner of the screen can tell you the meaning of the availability colour codes ( <i>Figure 11</i> ).                                                                                                    | <ul> <li>I Spark NZ          9:49 AM          Availability         ···      </li> <li>Monday 25, January 2021         </li> <li>Monday 25, January 2021     </li> </ul>                                                                                                    |
| <ul> <li>.6. The icon on the top-right corner of the screen can tell you the meaning of the availability colour codes (<i>Figure 11</i>).</li> <li>a. Black button means you have been booked on a shift. You cannot change</li> </ul>                                                                                                    | <ul> <li>I Spark NZ ♀ 9:49 AM</li> <li>Availability</li> <li>Monday 25, January 2021</li> <li>Monday 25, January 2021</li> <li>Monday 25, January 2021</li> </ul>                                                                                                    |
| <ul> <li>16. The icon on the top-right corner of the screen can tell you the meaning of the availability colour codes (<i>Figure 11</i>).</li> <li>a. Black button means you have been booked on a shift. You cannot change availability for this time. Contact your agency if you think this is incorrect.</li> <li>b. Green button means you are available to work for that time.</li> </ul>                                                                                                    | I Spark NZ ♀ 9:49 AM     Availability     ···     Monday 25, January 2021     AM     PM     NIGHT     Tuesday     No Availability                                                                                                    |
| <ul> <li>16. The icon on the top-right corner of the screen can tell you the meaning of the availability colour codes (<i>Figure 11</i>).</li> <li>a. Black button means you have been booked on a shift. You cannot change availability for this time. Contact your agency if you think this is incorrect.</li> <li>b. Green button means you are available to work for that time.</li> <li>c. Red button means you are not available to work for that time.</li> </ul>                                                                                                    | I Spark NZ      9:49 AM     Availability     ···     Monday 25, January 2021     AM     PM     NIGHT     Tuesday     No Availability     AM     Available     NIGHT                                                                                                    |
| <ul> <li>16. The icon on the top-right corner of the screen can tell you the meaning of the availability colour codes (<i>Figure 11</i>).</li> <li>a. Black button means you have been booked on a shift. You cannot change availability for this time. Contact your agency if you think this is incorrect.</li> <li>b. Green button means you are available to work for that time.</li> <li>c. Red button means you are not available to work for that time.</li> <li>d. Grey button means there is no availability selected for that time.</li> </ul>                                                                                        | Image: Spark NZ <                                                                                                    |
| <ul> <li>16. The icon on the top-right corner of the screen can tell you the meaning of the availability colour codes (<i>Figure 11</i>).</li> <li>a. Black button means you have been booked on a shift. You cannot change availability for this time. Contact your agency if you think this is incorrect.</li> <li>b. Green button means you are available to work for that time.</li> <li>c. Red button means you are not available to work for that time.</li> <li>d. Grey button means there is no availability selected for that time. You must update your availability, to either green (available) or red (not</li> </ul>             | Il Spark NZ      9:49 AM     Availability     ···     Monday 25, January 2021     AM     PM     NIGHT     Tuesday     No Availability     AM     Available     IIGHT     Wednes     Not Available     IIGHT                                                                                                    |
| <ul> <li>16. The icon on the top-right corner of the screen can tell you the meaning of the availability colour codes (<i>Figure 11</i>).</li> <li>a. Black button means you have been booked on a shift. You cannot change availability for this time. Contact your agency if you think this is incorrect.</li> <li>b. Green button means you are available to work for that time.</li> <li>c. Red button means you are not available to work for that time.</li> <li>d. Grey button means there is no availability selected for that time. You must update your availability, to either green (available) or red (not available).</li> </ul> | Image: Spark NZ <                                                                                                    |
| <ul> <li>16. The icon on the top-right corner of the screen can tell you the meaning of the availability colour codes (<i>Figure 11</i>).</li> <li>a. Black button means you have been booked on a shift. You cannot change availability for this time. Contact your agency if you think this is incorrect.</li> <li>b. Green button means you are available to work for that time.</li> <li>c. Red button means you are not available to work for that time.</li> <li>d. Grey button means there is no availability selected for that time. You must update your availability, to either green (available) or red (not available).</li> </ul> | Il Spark NZ      9:49 AM     Availability     ···     Monday 25, January 2021     AM     PM     NIGHT     Tuesday     No Availability     AM     Available     IIGHT     Wednes     Not Available     IIGHT                                                                                                    |
| <ul> <li>16. The icon on the top-right corner of the screen can tell you the meaning of the availability colour codes (<i>Figure 11</i>).</li> <li>a. Black button means you have been booked on a shift. You cannot change availability for this time. Contact your agency if you think this is incorrect.</li> <li>b. Green button means you are available to work for that time.</li> <li>c. Red button means you are not available to work for that time.</li> <li>d. Grey button means there is no availability selected for that time. You must update your availability, to either green (available) or red (not available).</li> </ul> | Image: Spark NZ  9:49 AM   Image: Availability   Availability   Image: Availability   Image: Availability   Image: Availability   Image: Availability   Image: Availability   Image: Availability   Image: Availability   Image: Availability   Image: Availability   Image: Availability   Image: Available   Image: Available   Image: Avail                                                                                                    |

| Booked Shifts                                                                                                    |                                                                                                    |
|----------------------------------------------------------------------------------------------------|----------------------------------------------------------------------------------------------------|
| <ul> <li>Booked Shifts</li> <li>View Shifts</li> <li>17. Select the menu icon and navigate to Booked Shifts (Figure 12a). This screen tells you all the shifts that you have been booked on, including the date, time, and location of your client (Figure 12b).</li> <li>18. Click on the Check All Shift Details link to view additional information about your shift (Figure 12b).</li> <li>Cancelling Your Booked Shifts</li> <li>19. You are unable to change your booked shift from the app. Please contact your agency immediately if you wish to change the shift that you have been booked on.</li> <li>20. If you have not been booked on a shift, you will see the screen as displayed in Figure 13.</li> </ul> | It Sport NZ ♥       It19 AM       It12 AM       It12 AM         Booked Shifts       Booked Shifts       Back       Scheduled Shift         Image: Sport NZ ♥       Junce       Junce |
|                                                                                                    | <image/> <image/> <section-header><text><text></text></text></section-header>                                                                                                    |

| Timesheets                                                                                                    |                                                                                                    |
|----------------------------------------------------------------------------------------------------|----------------------------------------------------------------------------------------------------|
| <ul> <li>Timesheets</li> <li>21. The <i>Timesheets</i> screen is where you will need your supervisor to sign your timesheet after you finish each shift.</li> <li>22. Tap on the icon and select <i>Timesheets</i>. You will see your most recent shift as well as the other upcoming shifts (<i>Figure 14</i>). You will need the timesheet at the end of your ability to provide the timesheet at the end of your ability to provide the timesheet at the end of your ability to provide the timesheet at the end of your ability to provide the timesheet at the end of your ability to provide the timesheet at the end of your ability to provide the timesheet at the end of your ability the provide the timesheet at the end of your ability the provide the timesheet at the provide the timesheet at the provide the timesheet at the provide the timesheet at the provide the timesheet at the provide the timesheet at the provide the timesheet at the provide the timesheet at the provide the timesheet at the provide the</li></ul> | Image: Spark NZ Image: Spark NZ Ima |
| <ul> <li>shift, to review your shift and to get the signature from the shift supervisor.</li> <li>23. Wi-Fi / mobile data <ul> <li>Ensure that you have access to Wi-Fi to complete your timesheet. The facility may provide you with Wi-Fi credentials.</li> <li>Alternatively, if this is not available then you will need to use your mobile data. If you cannot get access to Wi-Fi and have no mobile data available, then you can get your timesheets signed offline, however, please note that you will need to the internet again before</li> </ul> </li> </ul>                                                                                                    | Review For Submission                                                                                                    |
| your timesheets can be successfully<br>submitted. For more about offline<br>timesheets, please refer to the Offline<br>Functionality section on page 18.<br>Please note if you are having difficulty<br>using the app to submit your timesheets,<br>please use a paper timesheet and then<br>contact your agency.                                                                                                    | <b>Figure 14</b> Time Simple Timesheets screen.                                                                                                    |

#### **Review Your Timesheets**

- 24. Tap on **Review For Submission** (Figure 14) on the shift that you just did. The app will let you review the shift location, date, start and finish time, break, and you can put a note about that shift (Figure 15). If you change the start time, finish time, or select no for meal break, you must leave a note explaining why. You can make modifications on the shift start and finish time, if approved by a supervisor (client). After leaving a note dismiss the keyboard by tapping somewhere else on the screen.
- 25. Give the timesheet to your supervisor to review and sign your shift. Please refer to the next instruction on who can sign your timesheet. After they have written their name, press **Sign and Submit**.

| II Spark NZ 奈 | 11:20 AM                         | 4          |
|---------------|----------------------------------|------------|
| Back <b>1</b> | imesheets                        |            |
| Location:     | Xena's Hea                       | Ith Clinic |
| Date:         | 25,                              | /01/2021   |
| Start Time    | 11:00:00                         |            |
| End Time      | 14:00:00                         |            |
| 30 Min meal b | oreak 🔘 Yes                      | O No       |
| Notes         |                                  |            |
| Notes         |                                  |            |
|               |                                  |            |
|               |                                  |            |
|               | (Client) to cor<br>nd signature. | nplete:    |
|               |                                  |            |

| . The supervisor signing your timesheet                                    |                                                                     |  |
|----------------------------------------------------------------------------|---------------------------------------------------------------------|--|
| must include their name prior to                                           | 🖬 Spark NZ 🗢 11:21 AM 🕢                                             |  |
| signing. (Figure 16)                                                       | Back <b>Timesheets</b>                                              |  |
| The person who can sign your timesheet                                     | End Time 14:00:00                                                   |  |
| must be one of the following:                                              |                                                                     |  |
| - The client / client's family (if a                                       | 30 Min meal break 💿 Yes 🛛 🔾 No                                      |  |
| private palliative client) - Registered nurse on duty                      |                                                                     |  |
| - Senior healthcare assistant                                              | Notes                                                               |  |
| - Facility manager                                                         | Notes                                                               |  |
| - Clinical nurse                                                           | Notes                                                               |  |
| In the unlikely case that your client                                      |                                                                     |  |
| cannot physically sign your timesheet, or                                  |                                                                     |  |
| you cannot find the above-mentioned                                        |                                                                     |  |
| persons you must:                                                          |                                                                     |  |
| - Add a note to the timesheet with a                                       | Supervisor(Client) to complete:                                     |  |
| reason to justify why the timesheet                                        | full name and signature.                                            |  |
| could not be signed                                                        | Supervisor's(Client's) full name                                    |  |
| <ul> <li>Add the client / supervisor name you</li> </ul>                   | Benjamin                                                            |  |
| would expect to sign the timesheet                                         | Denjamin                                                            |  |
| - Click the sign & submit button                                           | Sign and Submit                                                     |  |
| - Write "N/A" into the signature box and                                   | Ŭ                                                                   |  |
| click Sign and Submit to submit your                                       |                                                                     |  |
| timesheet                                                                  |                                                                     |  |
| - Email your agency using the <i>General</i>                               | <i>Figure 16</i> The area in the red square is for the supervisor's |  |
| <b>Enquiry</b> option in the app menu to                                   |                                                                     |  |
| directly email your agency's email<br>address with the explanation of your |                                                                     |  |
| situation.                                                                 |                                                                     |  |

| Sign Your Timesheet                                                                                                    |                                                                                                    |
|----------------------------------------------------------------------------------------------------|----------------------------------------------------------------------------------------------------|
| Staff Rating                                                                                                    |                                                                                                    |
| 27. After Providing the supervisor name the supervisor will now be able to rate the staff members performance for that shift by pressing one of the stars ( <i>Figure 17</i> ). Then press <b>Submit</b> to go to the <b>Supervisor's(Client's) Signature</b> screen.                                                                                                    | Image: Spark NZ      11:21 AM       Supervisor's(Client's) rating                                                                                                    |
|                                                                                                    | Supervisor(Client) to complete staff rating<br>How did you find the performance<br>of our staff member today?<br>$\bigstar \bigstar \bigstar \bigstar \bigstar \bigstar$                                                                                                    |
|                                                                                                    | <b>Figure 17</b> The star rating view, for the supervisor to fill out.                                                                                                    |
| <ul> <li>28. The shift supervisor should add their signature by drawing with their finger (<i>Figure 18</i>) before moving to the rating view. To do this, the supervisor can draw directly into the white box. To reset their signature, the supervisor just needs to press Clear.</li> <li>29. Tap on Submit to submit your Timesheet.</li> <li>30. The app will update the Timesheets screen, the shift that you just submitted will be removed from the Timesheets screen and only upcoming shifts will remain in that screen.</li> </ul> | Image: Spark NZ (2011)     Supervisor's (Client's) Signature     Supervisor (Client) to sign below     Image: Client of the standard descent of the standard descent of the standa |
|                                                                                                    | Figure 18 Supervisor signature screen                                                                                                    |

| Timesheet History                                                           |                                       |
|-----------------------------------------------------------------------------|---------------------------------------|
| 31. The <b>Timesheet History</b> screen ( <i>Figure</i>                     | •■ Spark NZ 🗢 9:02 AM 82% 🔲           |
| 19) shows a list of all your prior                                          | Timesheet History                     |
| timesheets, up to 10 days before the                                        |                                       |
| current day. Each timesheet will show a                                     | Nova Healthcare                       |
| label that says whether the shift was                                       | Tuesday 1, June                       |
| successfully sent.                                                          |                                       |
| 32. A shift would show Successfully Sent if it                              |                                       |
| has been sent from your device and received by us. A shift with this method | (×) Failed to send                    |
| will show up as soon as it has been                                         |                                       |
| successfully sent.                                                          |                                       |
| 33. A shift would show Failed to Send if the                                | Nova Healthcare                       |
| shift failed to be sent within 48 hours of                                  | Thursday 3, June                      |
| the shift date and time, or if we were                                      |                                       |
| unable to receive it.                                                       |                                       |
|                                                                             | Successfully sent                     |
|                                                                             |                                       |
|                                                                             |                                       |
|                                                                             |                                       |
|                                                                             | Figure 19 Timesheet History Screen    |
| Custom Timesheet                                                            |                                       |
| 34. Tap <b>Custom Timesheet</b> in the <i>Time</i>                          |                                       |
| Simple Menu (Figure 20), it will bring                                      | .n∎ Spark NZ 🗢 11:38 @ 94% 🖌          |
| you to the <b>Custom Timesheet</b> screen                                   | V3.4.5                                |
| (Figure 21), which allows you to send a                                     | Nova Healt                            |
| custom timesheet whenever needed.                                           | Sunday 15, Ja                         |
|                                                                             | connor@novaconsulting.co.nz           |
|                                                                             | Check All Shif                        |
|                                                                             | Booked Shifts                         |
|                                                                             | 🔛 Timesheets Nova Healt               |
|                                                                             | Thursday 19,                          |
|                                                                             | Availability                          |
|                                                                             | 5 Timesheet History<br>Check All Shif |
|                                                                             | Unsent Timesheets                     |
|                                                                             | Nova Healt                            |
|                                                                             | Custom Timesheet Tuesday 24, .        |
|                                                                             | Tools <b>PM</b>                       |
|                                                                             | Figure 20 Time Simple menu.           |
|                                                                             | <b>Figure 20</b> Time Simple menu.    |

| <ul> <li>35. The app will let you input the shift location, date, start and end time, break, and a note about that shift (<i>Figure 21</i>). After leaving a note you can dismiss the keyboard by tapping somewhere else on the screen.</li> <li>36. Carefully review all the information you input before you tap on Submit Timesheet.</li> </ul> | Date Start Time End Time                                                                                                    |                                                                                                    |
|----------------------------------------------------------------------------------------------------|----------------------------------------------------------------------------------------------------|----------------------------------------------------------------------------------------------------|
|                                                                                                    | Submit Tin<br>Control of the second of the second of the sec | 2022<br>er 2021<br>er 2022<br>2023<br>2024<br>2025<br>2026                                                                         |
| 37. Tap on <b>Return</b> to return to the <b>Booked Shifts</b> screen.                                                                                                    | Date Start Time                                                                                                    | Area's Health Clinic<br>D9/01/2023<br>11:00<br>14:00<br>et sent<br>the office if<br>ny more<br>ss return to<br>oked Shifts<br>Stay |

| Profile Screen                                                                   |                                        |
|----------------------------------------------------------------------------------|----------------------------------------|
| 38. When coming to the <b>Profile</b> screen you                                 | III Spark NZ 🗢 9:50 AM                 |
| will be greeted with a list of text boxes                                        | 💳 Profile 🕁                            |
| which will be populated with your                                                | First Name                             |
| personal information ( <i>Figure 20</i> ).<br>39. You can change all information | xTest                                  |
| underneath the <b>Contact Details</b>                                            | Last Name                              |
| separator. This can be done by simply                                            | User Dont Use                          |
| tapping on the text boxes and adding                                             |                                        |
| the information that needs updating.                                             | Contact Details                        |
|                                                                                  | Email                                  |
|                                                                                  | connor@novaconsulting.co.nz            |
|                                                                                  | Phone                                  |
|                                                                                  |                                        |
|                                                                                  | Mobile                                 |
|                                                                                  | 0220272522                             |
|                                                                                  | Street                                 |
|                                                                                  | 111 Testing Street                     |
|                                                                                  | Cubuch                                 |
|                                                                                  | Figure 23 Profile screen               |
| 40. When the user presses dafter                                                 | III Spark NZ 🗢 9:50 AM                 |
| •                                                                                | = Profile 🕁                            |
| making their changes, they will be<br>prompted with a message stating            | First Name                             |
| changes should go into effect within 48                                          | xTest                                  |
| hours ( <i>Figure 21</i> ).                                                      | Last Name                              |
| 41. Your agency will be notified once the                                        | Ur                                     |
| user clicks <b>OK</b> on the prompt                                              | Thank you for updating your            |
|                                                                                  | Please allow our team up to 48 hours   |
|                                                                                  | details still haven't updated after 48 |
|                                                                                  | 772                                    |
|                                                                                  | Pt<br>Cancel OK                        |
|                                                                                  | Cancer OK                              |
|                                                                                  | Mobile                                 |
|                                                                                  | 0220272522                             |
|                                                                                  | Street                                 |
|                                                                                  | 111 Testing Street                     |
|                                                                                  | Culture -                              |
|                                                                                  | Figure 24 Saving Profile Screen        |

#### How to Send Email

42. If you wish to send an email to your agency to ask a question, you can do so by selecting **General Enquiry** from the main menu and an email template

will show up (*Figure 22*).

43. The **General Enquiry** screen provides a message box for users to type their message and then send straight to your agency email. This can be done by typing

your message then pressing

- 44. If you wish to send an email to the developers of the app, Nova IT, you can use the **Suggest Improvement** screen, which can be selected from the main menu. A screen like **General Enquiry** will show up (*Figure 23*).
- 45. The **Suggest Improvement** screen allows you to type out a message to Nova IT, detailing any ideas for improvements you may have for the app.

What to do if you get an error message when using email:

46. You need to setup Mail on your device, setting this up would mean that you will be able to use the email functionality on the app.

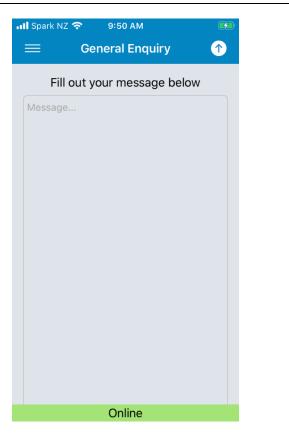

Figure 25 General Enquiry screen

| Fill out your message below |
|-----------------------------|
| Message                     |
|                             |
|                             |
|                             |
|                             |
| Online                      |

| Close the app                                                                                                    |                                                                                            |                                    |
|----------------------------------------------------------------------------------------------------|--------------------------------------------------------------------------------------------|------------------------------------|
| 47. To close the app, simply press the <b>Home</b> button.                                                                                                    | 📲 Spark NZ 🗢 12:33 🐵                                                                       | 97% <b>B</b>                       |
| Please note, if you do not logout and<br>just press the home button you will be<br>automatically logged in when you next<br>open the app.                                                                                                    | Booked Shifts                                                                              | Healt<br>y 15, Ja<br>M<br>All Shif |
| Logout<br>48. If you wish to logout from the app,<br>simply tap on the icon on the left corner<br>of the screen and select Logout ( <i>Figure</i><br>24).                                                                                     | <ul> <li>Timesheet History</li> <li>Unsent Timesheets</li> <li>Custer Timesheet</li> </ul> |                                    |
| Please note: You do not have to logout<br>every time you finish using the app.<br>Simple close the app by clicking on the<br>home button on your iOS phone. The<br>next time you come back to the app you<br>will be automatically logged in. |                                                                                            |                                    |
| 49. The app will redirect you to the<br><b>Welcome</b> screen. Please refer to<br>instruction 6 for the <b>Welcome</b> screen.                                                                                                    |                                                                                            |                                    |

# TROUBLESHOOTING

| I need help using the app                                                                                                    |                                                                                                    |
|----------------------------------------------------------------------------------------------------|----------------------------------------------------------------------------------------------------|
| 50. If you are experiencing issues with using                                                                                                    | nti Spark NZ 🗢 9:51 AM 🕢                                                                                     |
| the Time Simple app you can ta <u>p on</u>                                                                                                    | 😑 Report Issue 🕥                                                                                             |
| <b>Report Issue</b> from the main menu<br>icon and tell us what problem you are having.                                                                                                    | Document your issue below Please describe the bug                                                            |
| Please note, the app is designed to work at<br>all facilities, however, if you are having<br>issues the default is to use a <u>paper</u><br><u>timesheet</u> , which should then be sent to<br>your agency, then follow up with<br>contacting the office during business hours                    | What did you do before the bug<br>occurred?<br>Can you reproduce the bug?                                    |
| contacting the office during business hours to explain your situation.                                                                                                    |                                                                                                    |
|                                                                                                    | If Yes, which steps do you take?                                                                             |
| Alternatively, if your request is urgent, please phone your agency.                                                                                                    |                                                                                                    |
|                                                                                                    | Are there any error messages? What do they say?                                                              |
|                                                                                                    | Figure 28 Report Issue screen                                                                                |
| Contact Us                                                                                                    |                                                                                                    |
| 51. If you need to contact your agency, you can select the <b>Contact Us</b> screen in the main menu , from there you can click one of the two phone numbers to call your agency or click the email address to send them an email. Additionally, you can go to their website using the last link. | Contact Us<br>Contact Us<br>Contact Details<br>Main Contact<br>Secondary Contact<br>Email Contact<br>Website |
|                                                                                                    | Figure 29 Contact Us screen                                                                                  |

| Offline Functionality                                                                                                    |                                                                                                    |
|----------------------------------------------------------------------------------------------------|----------------------------------------------------------------------------------------------------|
| <ul> <li>52. The Time Simple app supports limited offline functionality. While offline or in areas with poor network connectivity, you can still view information about your booked shifts and sign off timesheets. You can also still view the <b>Contact Us</b> screen, though some links may not work.</li> <li>53. You will know when the app is offline, as an orange/red bar at the bottom of the screen will say offline. This will remain permanently until you regain network connectivity and refresh the app.</li> </ul>                             | <ul> <li>In the second second</li></ul> |
| Submitting Timesheets offline54. You can still go through the process of<br>submitting timesheets while not<br>connected to the internet. Follow the<br>process as described above from<br>instruction 23 When you get to the Rating<br>screen and press Submit, you will still be<br>redirected back to the Timesheets screen.<br>However, the timesheet will not have<br>been sent. Instead, it will be stored on the<br>phone until network connectivity is re-<br>established.                                                                              | <ul> <li>Y 9:24 AM 82%</li> <li>Unsent Timesheets</li> <li>Nova Healthcare<br/>Friday 4, June</li> <li>Friday 4, June</li> <li>Send Timesheet</li> </ul>                                                                                                    |
| 55. You can see any stored timesheet by<br>navigating to the <b>Unsent Timesheets</b><br>screen via the main menu. If there are any<br>shifts that have not been sent yet, you<br>will be able to see them here. If you have<br>no shifts to be sent, you will see <i>Figure</i><br>29. You can manually attempt to send<br>these timesheets by tapping each one<br>individually on <b>Send Timesheet</b> . Tap on it<br>once, and then navigate back to any other<br>menu. If you come back to <b>Unsent</b><br><b>Timesheets</b> , you should see that it has | Offline<br>Figure 31 Timesheet Storage screen                                                                                                    |

disappeared. Alternatively, opening the app onto the **Booked Shifts** screen after network connectivity is regained will send the timesheets that are currently signed and stored on the device.

- 56. If you attempt to send a timesheet and it remains in the timesheet storage screen, something may have gone wrong. Try to send it again. If the problem persists, give your agency a call and explain the problem.
- 57. If you try to view a screen that cannot be accessed while offline, you will see *Figure 30.* Clicking **Reload** will take you back to the **Booked Shifts** screen and attempt to reload the app.

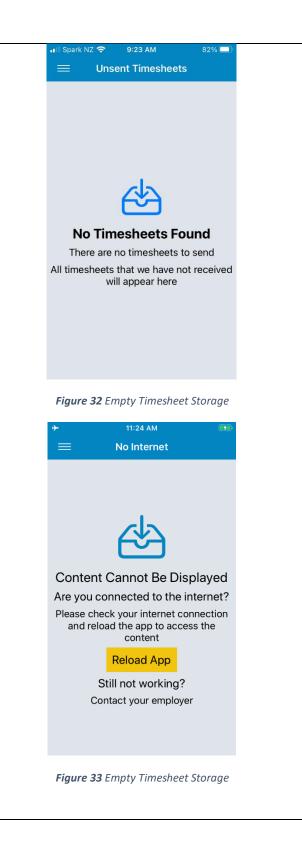

# FAQs

# I try to install the app, but the Time Simple icon is greyed out.

You may have other updates that are pending and restricting the app from downloading. Try stopping the other apps from trying to update, then try and download the app again.

## I did not receive an email to reset my password.

After requesting a reset password, you should receive an email immediately to finalise the process. If the email has not arrived, please try the following:

- Check your spam / junk folder in your email account.
- Contact the office to confirm which email address is set up for you on the website.

If the email still does not arrive, contact the office to reset the password on your behalf.

# What do I do if my client cannot physically sign the timesheet?

Some clients for whatever reason are not physically able to sign a timesheet. If this is the case and there is no other relieving staff member to sign the timesheet on their behalf, then you will need to follow the process below:

- 1. Under the notes section, write an explanation why the client cannot sign the timesheet.
- 2. Under the Shift Supervisor Name enter your client's name
- 3. Click the Sign & Submit button
- 4. Write "N/A" into the box where the shift supervisor would usually sign their name.
- 5. Click SAVE

The payroll team will assess on a case-by-case basis and contact you if there are any queries regarding the above.

# I have just downloaded the app; what should I do with the previous shifts I can see?

Once you have downloaded the app and logged in, you only need to submit your timesheets from that point forward. Any previous shifts should disappear after the next pay run, if you have sent in a paper timesheet.

### I cannot download the app; my iOS version is not supported.

The app only supports iOS version 13 and above. You will need to check for system updates on your phone and update to the latest version. Alternatively, if your phone does not support upgrading to the latest iOS version then you will need to revert to using paper timesheets and contact the office to advise us of this issue.

How to find iOS version:

- 1. Go to Settings.
- 2. Press General
- 3. Press About
- 4. The number displayed next to Software Version is your iOS version.

### I cannot login / do not know my login details

You can login with either your login ID or email address. Please contact your agency if you are not sure what these details are.

If you do not remember your password, click on the Forgot password? button. You will be redirected to the Nova IT website where you can go through the process of resetting your password. Once

reset, open the app again and try logging in with your login ID or email address and the new password that you just created.

An update available message is restricting me from logging into the app.

From time to time we might release an update to the app with improvements and bug fixes. Therefore, if you see a message with Update Available, please follow the process to update to the latest version. <u>Please note, to use the app you must always have the latest version of the app</u> <u>installed.</u>

For more FAQs, visit <u>https://novahealth.co.nz/ios-faq/</u>